# <u>ИНСТРУКЦИЯ ПО ДИСТАНЦИОННОМУ ОБУЧЕНИЮ</u><br>ДЛЯ РОДИТЕЛЕЙ И ОБУЧАЮЩИХСЯ ДЛЯ ВЗАИМОДЕЙСТВИЯ С УЧИТЕЛЯМИ</u>

1. ЗАХОДИМ КАК ОБЫЧНО НА САЙТ ЭЛЕКТРОННОГО ЖУРНАЛА - **Sgo.tvobr.ru** ВВОДИМ ЛОГИН И ПАРОЛЬ, НАЖИМАЕМ - ВОЙТИ.

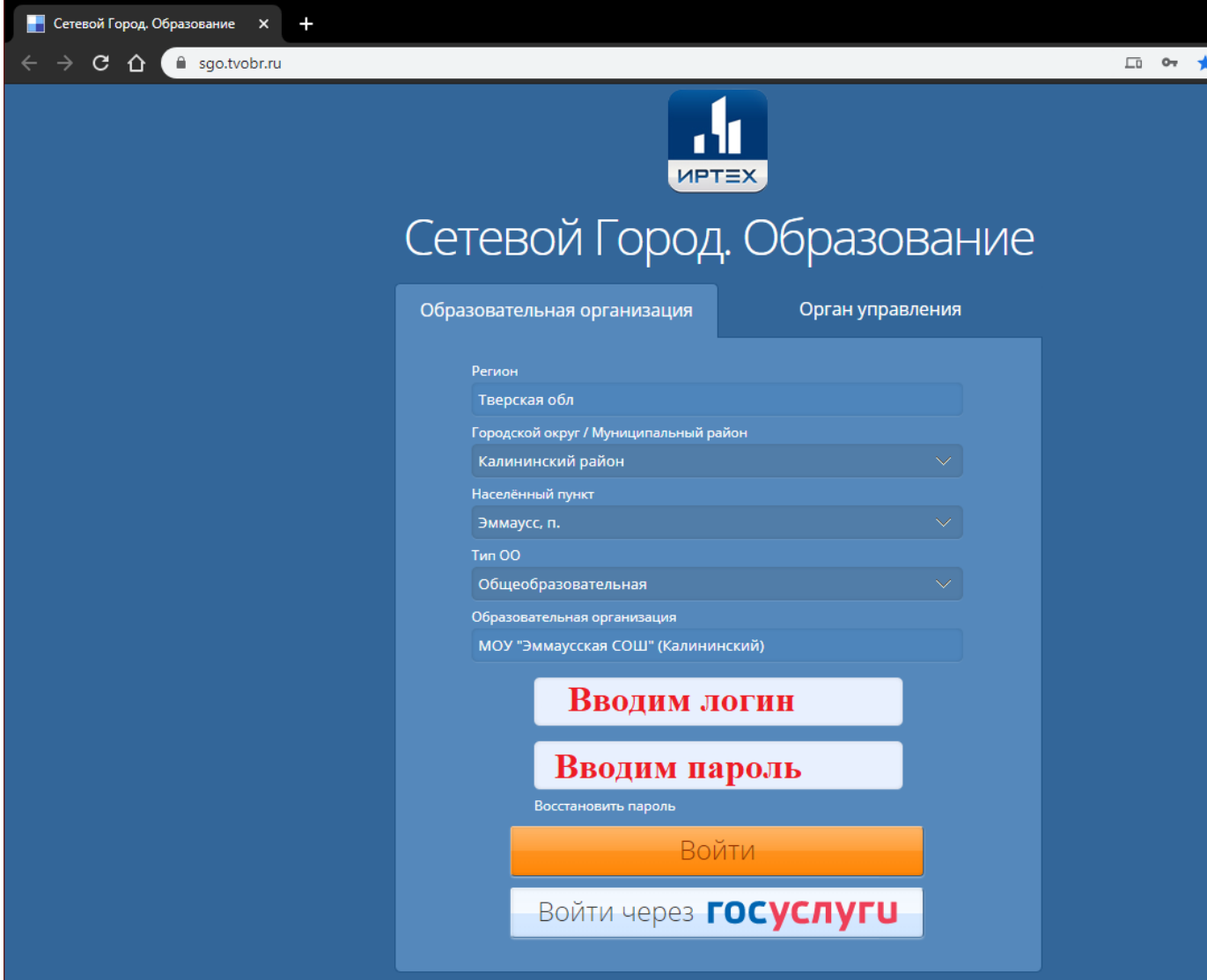

#### 2. **В ВЕРХНЕМ ПРАВОМ УГЛУ, НАХОДИТСЯ ЗНАЧОК ПОЧТА:**

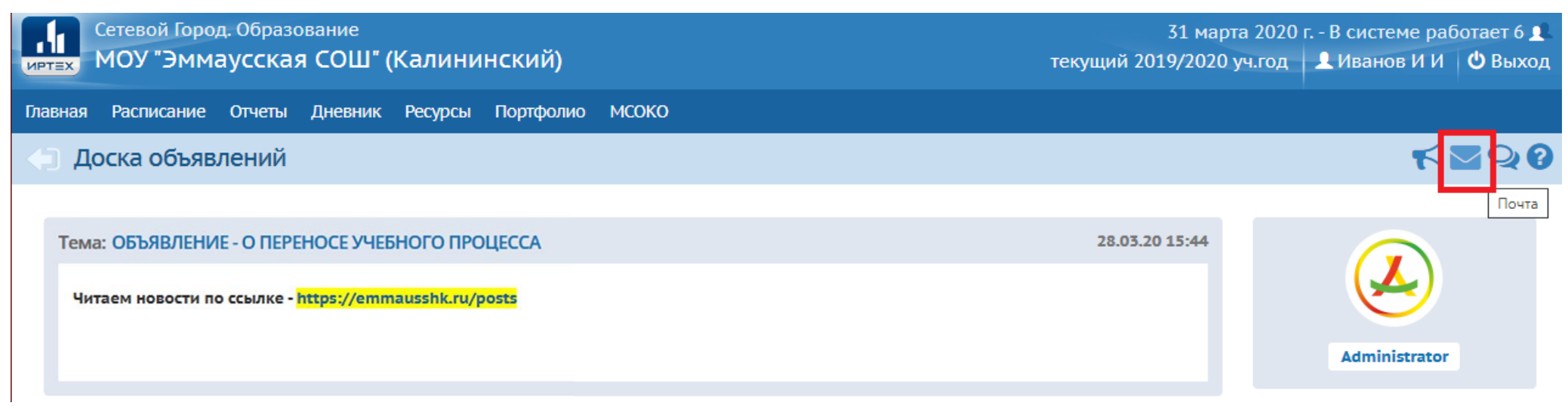

### 3. **ОТ УЧИТЕЛЕЙ БУДУТ ПРИХОДИТЬ ЗАДАНИЯ НА ВНТУРЕННЮЮ ПОЧТУ:**

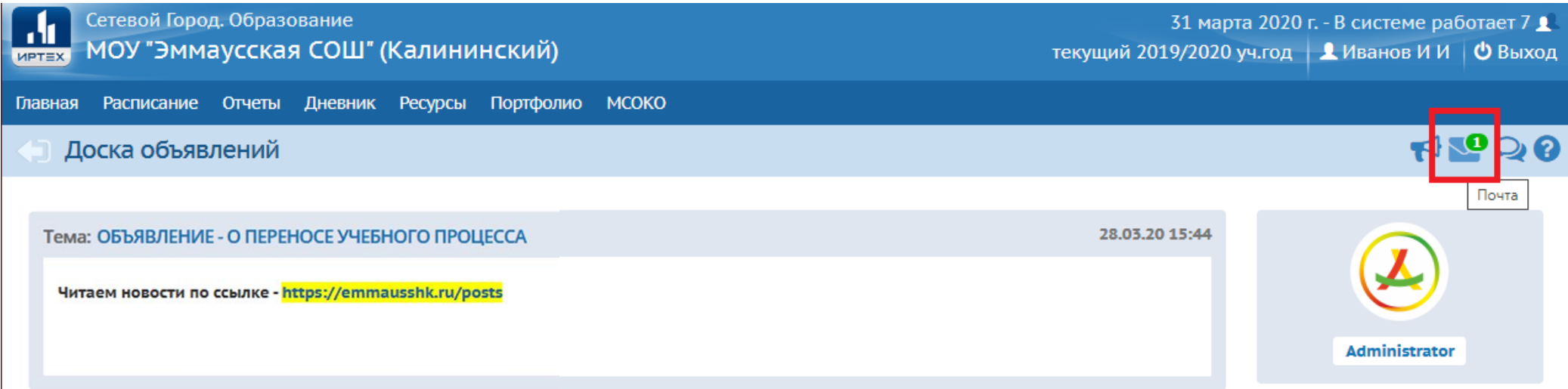

## 4. **НАЖИМАЕМ НА ЗНАЧОК С ПОЧТОЙ И ОТКРОЕТСЯ НОВАЯ ВКЛАДКА, НА КОТОРОЙ БУДЕТ ВИДНО ОТ КОГО ПРИШЛО ПИСЬМО.**

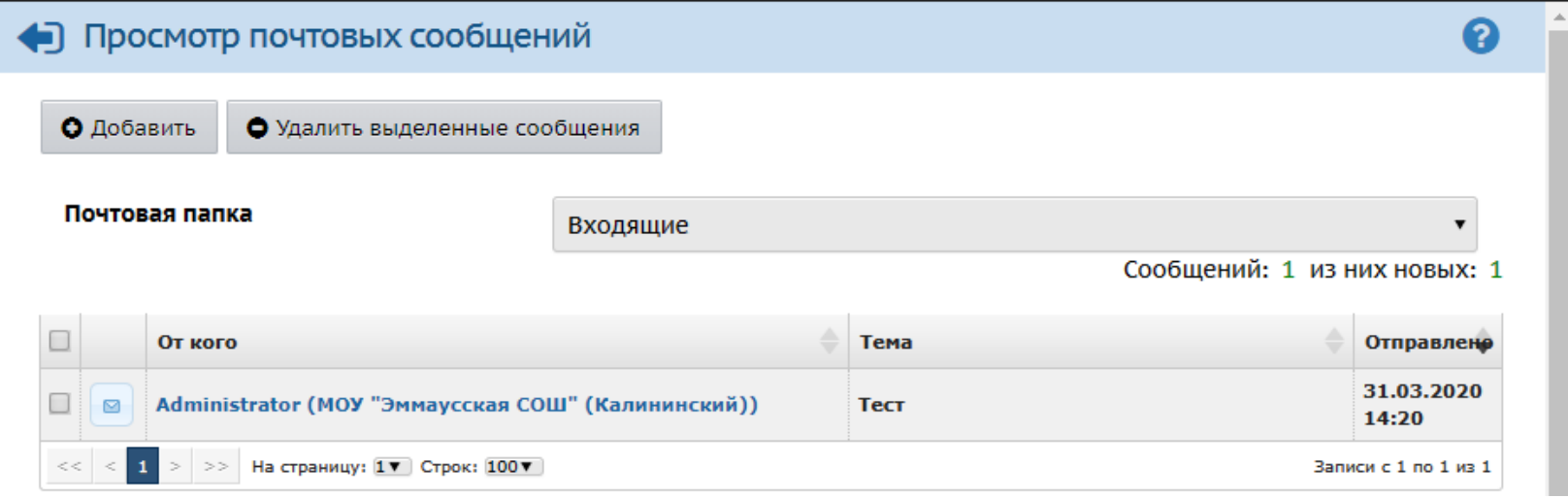

### **5. ЧТО БЫ ПРОЧИТАТЬ И ОТВЕТИТЬ, НАЖИМАЕМ НА ПИСЬМО, ОТКРОЕТСЯ НОВОЕ ОКНО:**

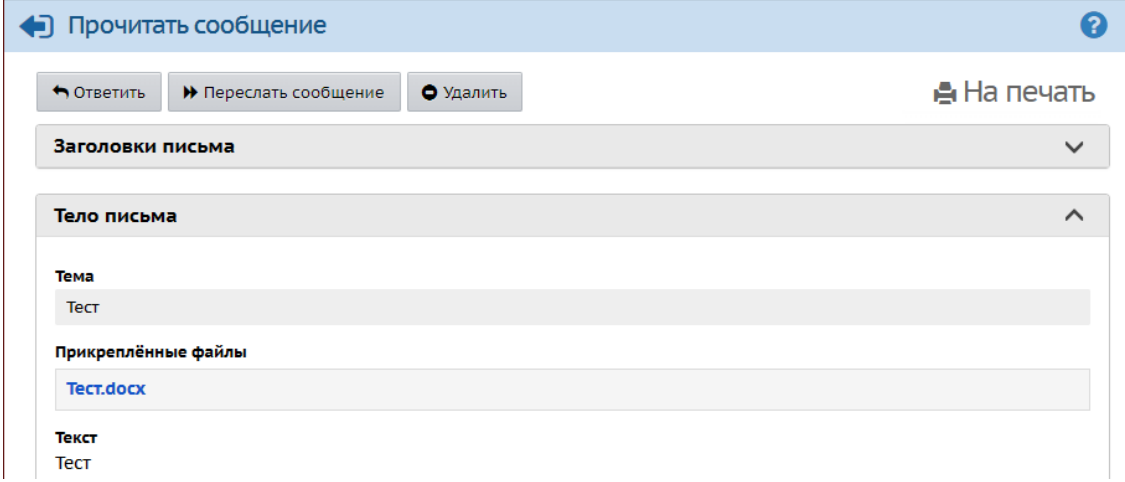

6. НАЖИМАЕМ ОТВЕТИТЬ, ОТКРОЕТСЯ ОКНО ГДЕ МОЖНО БУДЕТ В ТЕКСТОВОЙ ФОРМЕ ОТВЕТИТЬ НА СООБЩЕНИЕ, ПРИКРЕПИТЬ ОТСКАНИРОВАННЫЙ ИЛИ СФОТОГРАФИРОВАННЫЙ ФАЙЛ, ИЛИ ПРИЛОЖИТЬ КАКОЙ-ЛИБО ДРУГОЙ ФАЙЛ ЧЕРЕЗ КНОПКУ - ПРИКРЕПИТЬ ФАЙЛ, И НАЖИМАЕМ ОТПРАВИТЬ.

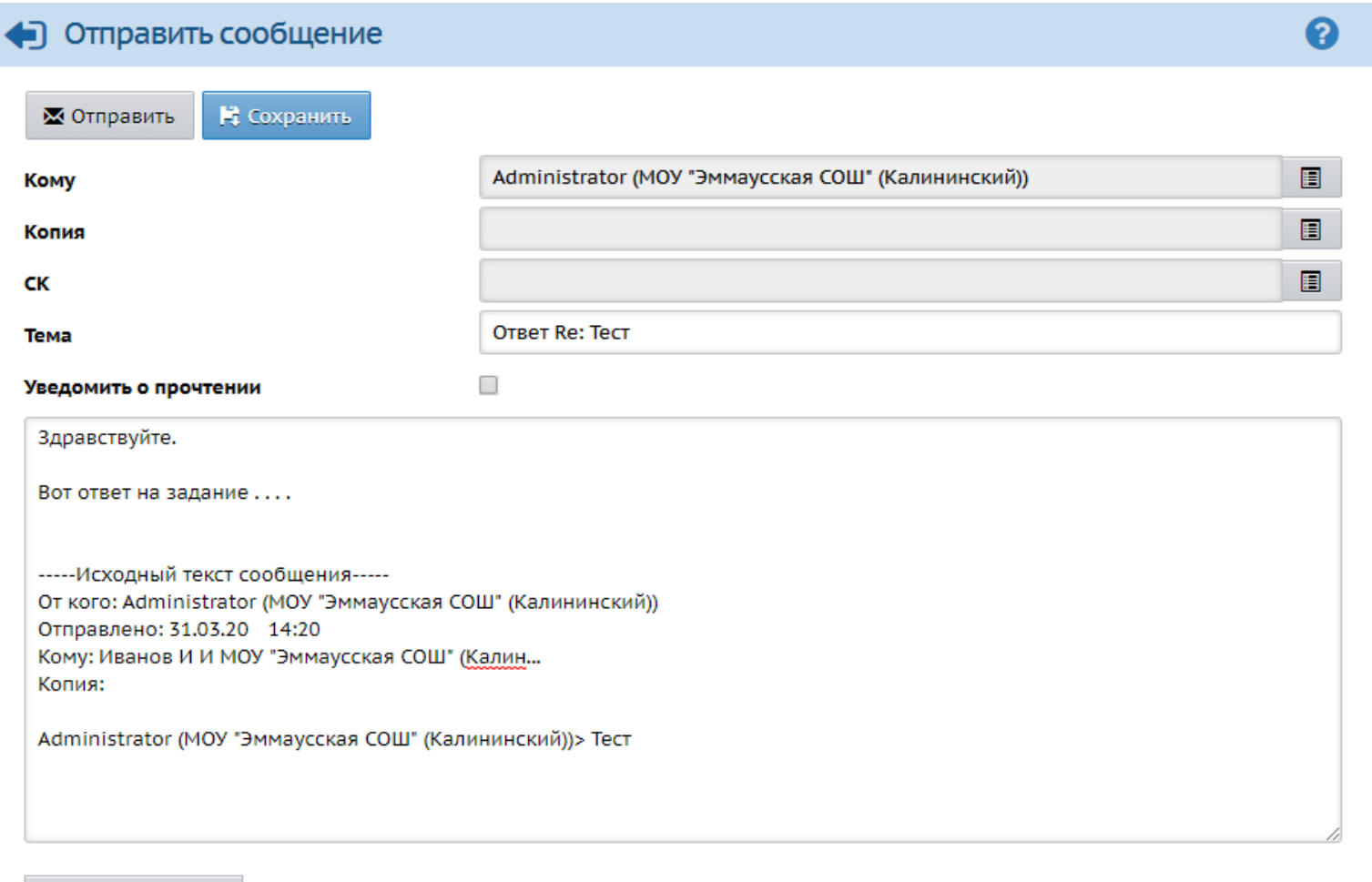

● Прикрепить файл

Ответ.docx